Step 1: Visit [www.mypaymentsplus.com](http://www.mypaymentsplus.com/) and click "register now"

Step 2: Select your state and then find your school district in the dropdown menu.

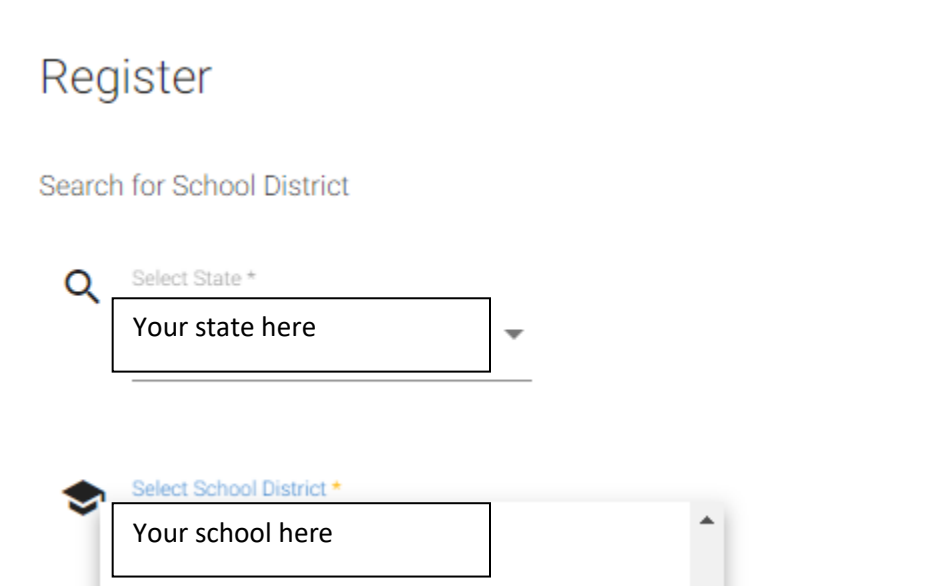

Step 3: Enter your first and last name along with your email address. Create a password that is at least seven characters and includes at least one number. Double-check that everything is accurate before continuing to the next step.

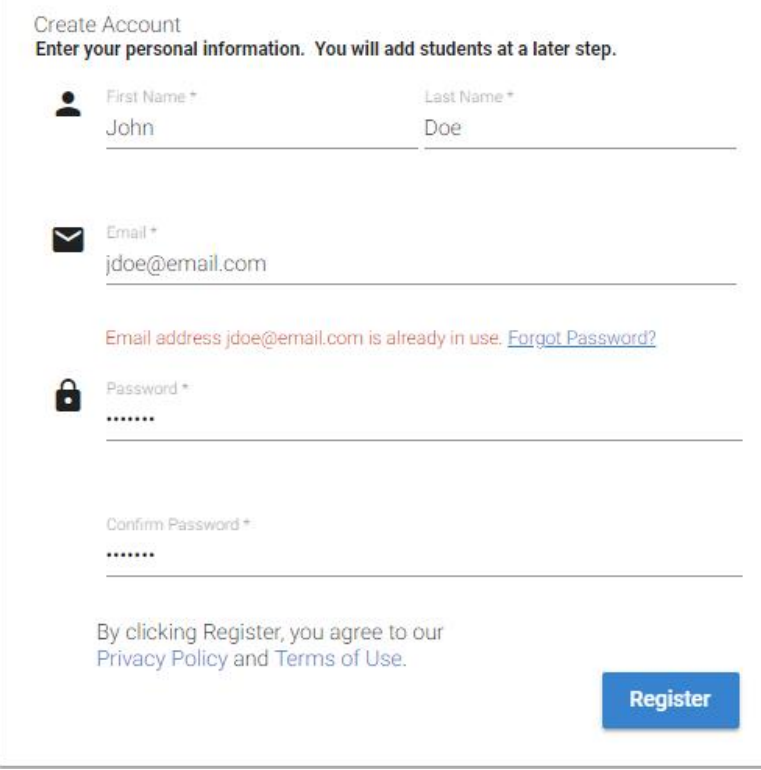

Step 4: Select the option that represents you best: parent/guardian, student, staff member, or guest. Click next after making the appropriate selection.

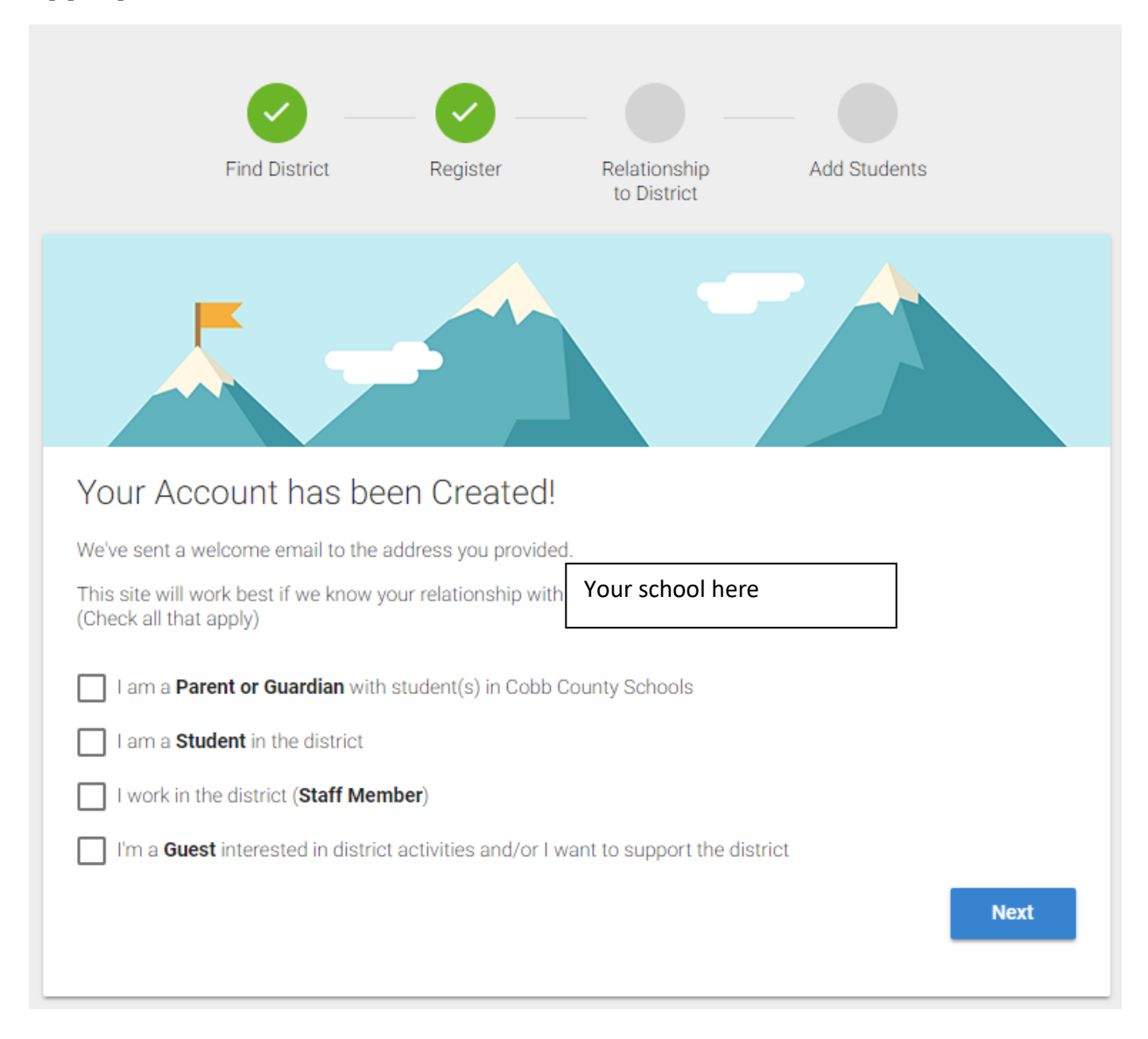

## Step 5: Add students to your new account. If you do not know your students' ID numbers, you may skip this step and come back later.

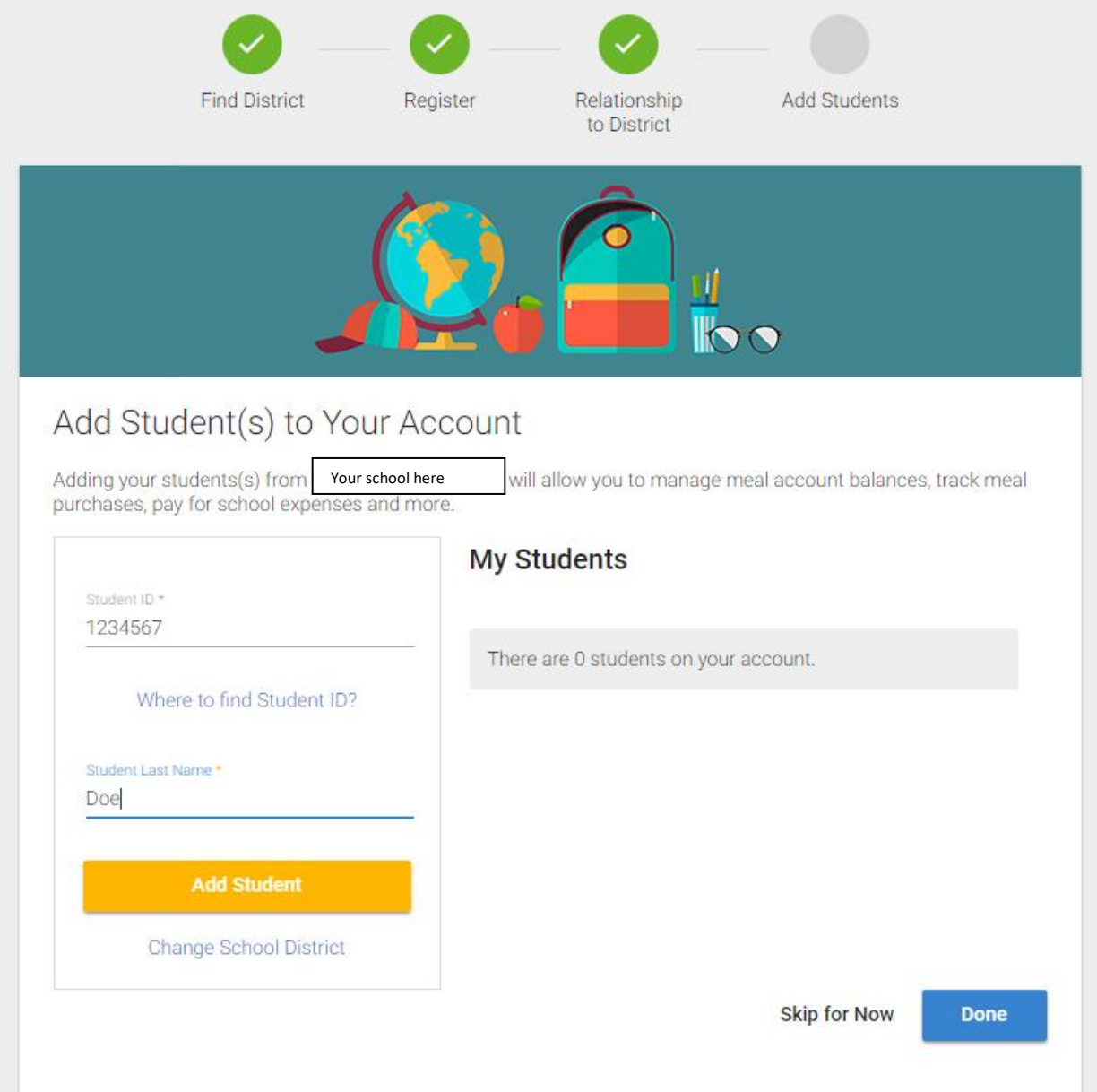

## Step 6: Once you have added your students to the account, click "done."

Congratulations! You are now ready to use MyPaymentsPlus.